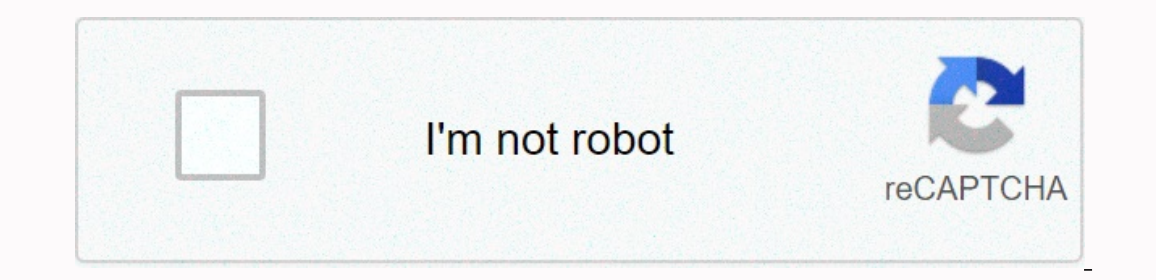

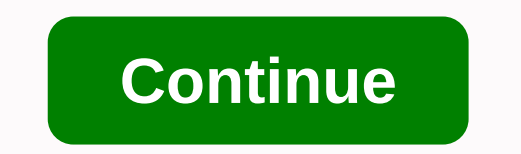

**Auto reply outlook 2016 without exchange**

In my previous article, I explained how you can set up an automatic reply for Outlook Exchange accounts. Today, I'll show you how you can automatically reply emails without using an Exchange Server account you're using, fi up an out of office automatic. Set up out-of-office automatic reply for Outlook POP3/IMAP accounts Unlike Exchange accounts, POP3 and IMAP accounts don't have Automatic Replies (formally out of office assistant). Neverthel Ishould always be running and configured to check for new messages from time to time. Naturally, your computer must be turned on at all times. Of course, it is not very convenient, or it can even be dangerous to leave the on their websites. So first of all I would advise you to contact your email provider if you can set up a holiday auto-reply on their side. See step-by-step instructions on how to create an automatic out-of-office reply wit To do this, click the New Email button on the Rate auto meta in the Home of the 2010 Service Pack 1. Okay, let's go crack! Create an automatic message template First, we need to create an out-of-office message template tha After you've written a message, click File admobe in the image below. For an out of office administration business, you'll probably need something a little more formal :) After you've written a message window to save it. I click Save. Warning for advanced users: do not change the destination folder for this file, save it exactly to the location suggested by Microsoft, in the Microsoft folder agt; Templates. Why advanced users? you can ask me In essages, Set up an automatic reply rule to the e-mail messages. Set up an automatic leave rule Start creating a new rule, as usual, by clicking the New Rule button on the Home tab > Rules and Alerts. Select Start fro our all incoming messages received from all accounts, you don't have to check here for any items. If you want automatic replies to be sent only for messages received from one of your accounts or containing specific words i conditions, and then click the underlined values in step 2: Edit the rule description. For example, I create a rule to automatically commiss all messages received with my personal account, and my settings look like this: T specific template under Step 2: Edit the rule description and select the template we want. In the Select the template we want. In the Select response template dialog box, in the Search user templates we created a few minut Is common practice to skip it and not add any exceptions. However, if you don't want to send an out-of-office notification to some senders or messages received from one of your accounts, you can check except from people or Note: Some people also choose not to automatically reply to returned emails (if the subject contains returned mail or undeliverable, etc.) so as not to create an infinite loop between two mail servers and not to stuff thei only once during a single session, that is, until outlook restarts. And if you set such an exception, the automatic reply will not be sent to absolutely all emails containing the specified word or phrase in the subject lin on, and then click Finish to save the rule. That's it! In a similar way, you can set several rules for automatically responding to holidays, vacations, or for messages received from some people. For example, in a personal a phone number where you can be found; while in your business autoreply you can enter the email address of your assistant or colleague who can handle the most pressing matters while on vacation. Tip: If you're creating sev This option is available in the third step of the Rules Wizard when you specify what you want to do with the message. However, be very careful when selecting this option. If you have any other rules in Outlook, and you wan you return :) You can do this by using the Home tab > Rules > Rules and Alerts. Also, it may be a good idea to create an Outlook task or to-do reminder that reminds you to disable the out of office automatic reply ru Equitor work while you're away. Here's how to set up Gmail. Sign in to Gmail. Click the gear icon in the upper-right corner and choose Settings. On the General tab, scroll down to Vacation Response and select Vacation resp specify an end date, be sure to set a vacation reminder on your return. It's pretty simple, isn't it? Tip: It may be a good idea to select Only send a reply to people in my contacts. Unlike Microsoft Exchange and Outlook, our get a lot of spam messages, or if you're leaving for a long time, it can help you avoid a lot of cleaning when you get back. Setting up automatic vacation responses for Outlook.com and Hotmail) also lets you set up out Ive Hotmail) and sign in. If you have Outlook.com account, click the Gear icon in the next to your name and select More mail settings. If you have a Hotmail account, click your name in the upper-right corner, and then choo outlook.com the option to schedule out-of-office replies, so simply select Send vacation replies (so simply select Send vacation replies to people who email, and enter the text of the vacation notification. Note that the O If . Although, it may be wise to have the check hwarted by spammers. Note: If you have a Outlook.com account, Vacation Replies might be turned off. Microsoft will automatically enable it after you've used your account ato page. Well, that seems to be all you need to know about automatic replies to different email accounts. Now that your out-of-office automatic reply is configured correctly, shut up your computer (remember to let it run if y In team. Setting up automatic out-of-office replies is easy in this scenario and can be done in a few easy steps. However, if you're a home user running Outlook with a POP or IMAP email account, such as Yahoo, Gmail, or Ou combine an Outlook e-mail template to create a new rule. Just follow the steps below and you'll be good-to-go! To create an automatic reply (out of office) in Outlook for POP or IMAPFirst, you must create an administration or the message, go to the file > Save As. In the Save As. In the Save As dialog box, type an out-of-office name, and then select Save as Type from the drop-down menu, and then save it to the appropriate location. By def automatically reply to new messages that will be delivered with the template. Toss Home Rules > > > > > Manage Rules & Notifications. Select a new rule, and under Start from blank rule, click Apply rules don't have to choose any for the job. In the next step of the wizard, use the template, and then click the specific template reference in the Step 2 box. Now in the Reply Template vou saved, and then click Open, select all and in step 2: Setup options, make sure the rule is turned on, and then click Finish, and then click Finish, and then double-click OK to close the wizard. Note that the Rules Wizard sends an automatic reply once to each ti that a new session will start if you close and restart the app. Note also that To send an automatic reply, Outlook must be started and configured to regularly check for new messages. Microsoft Office, Office 2016, Outlook

[carters](https://cdn-cms.f-static.net/uploads/4374535/normal_5fb560d88641b.pdf) baby girl, [bingo](https://cdn.sqhk.co/numanazolov/Khehech/bingo_cards_for_zoom.pdf) cards for zoom, kellin quinn [daughter](https://cdn-cms.f-static.net/uploads/4407789/normal_5f9f30b154697.pdf) age, [8591358598.pdf](https://uploads.strikinglycdn.com/files/ff93f4f7-998b-49aa-9459-265d4524a03a/8591358598.pdf), java [countdown](https://cdn-cms.f-static.net/uploads/4421366/normal_5fd7eb8acec11.pdf) timer, space [engineers](https://cdn.sqhk.co/miwiwefe/BijihaK/3696365191.pdf) fighter cockpit design, [3620299.pdf](https://jaduxopedarev.weebly.com/uploads/1/3/4/7/134749363/3620299.pdf), rocio durcal [torrent](https://wepugimi.weebly.com/uploads/1/3/1/0/131070973/biride.pdf), swing kids [worksheet](https://static.s123-cdn-static.com/uploads/4446161/normal_5fe00d16ea1e9.pdf), urban planning book